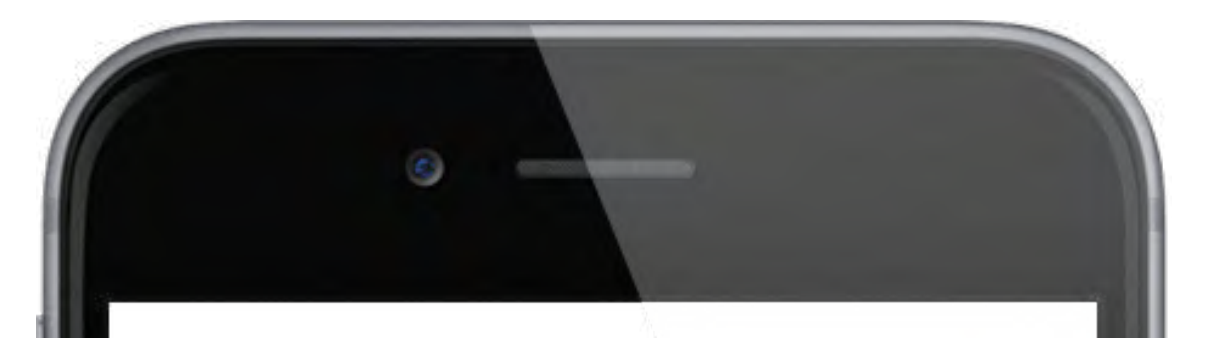

# EVBox Connect App

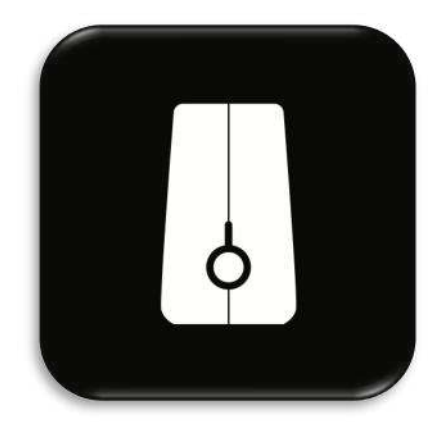

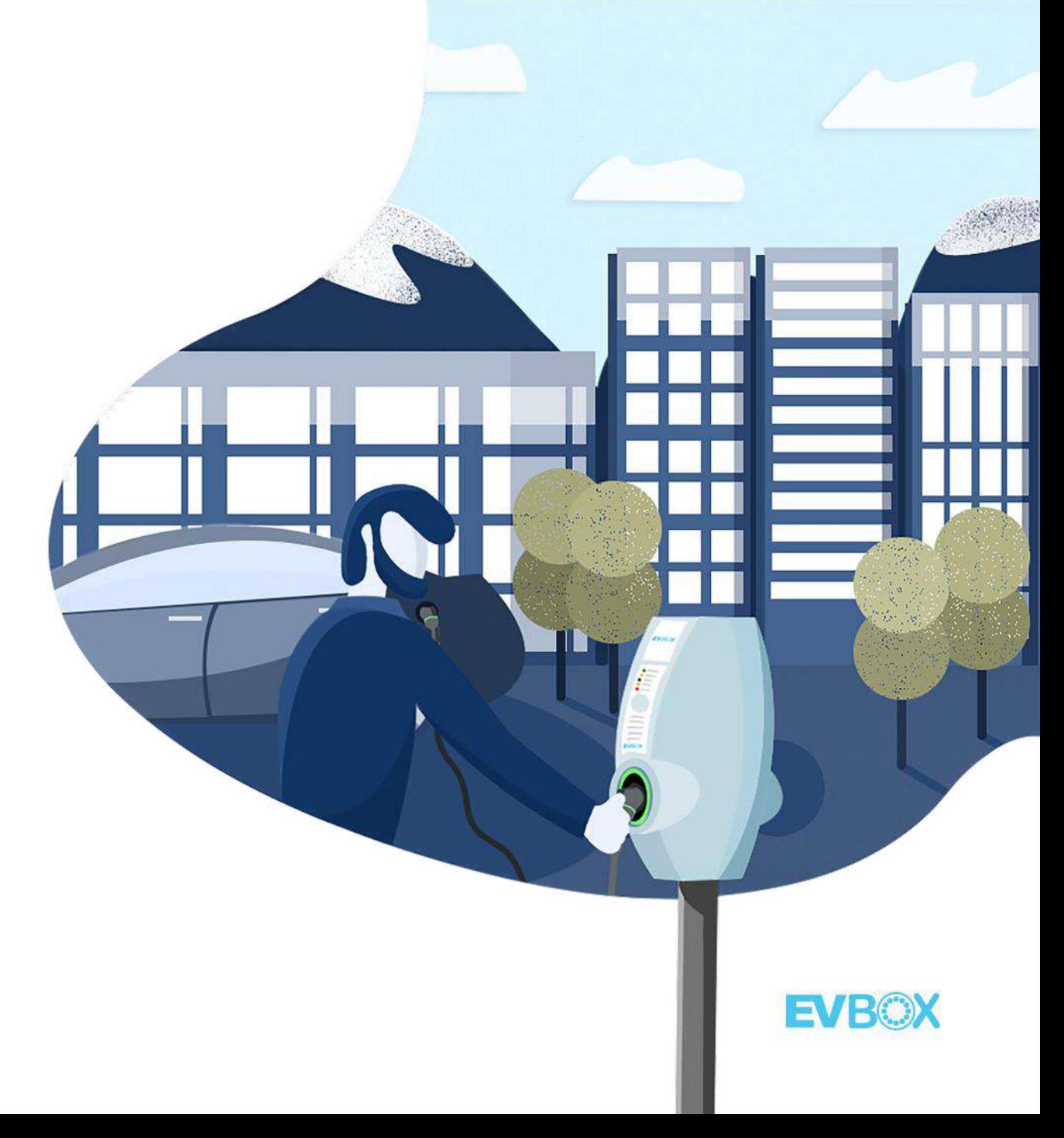

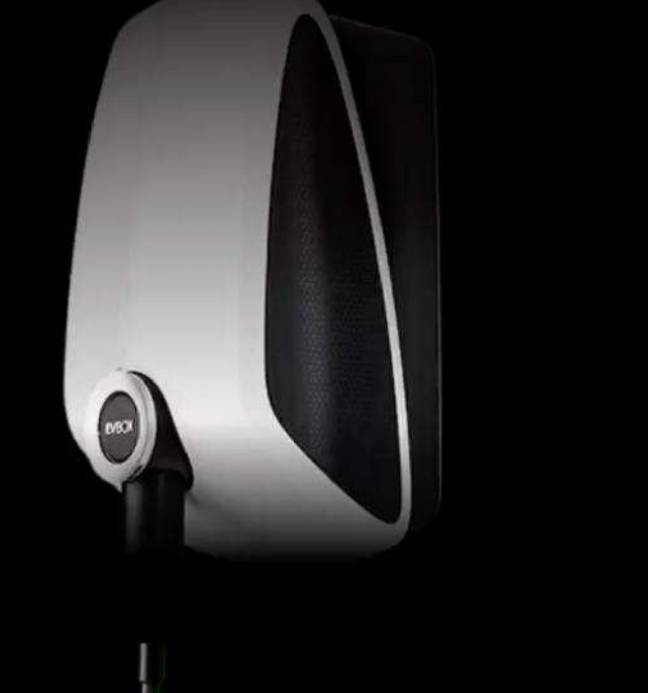

#### Welcome, this app will help you:

- Pair your EV charger with your device through Bluetooth.
- Connect your EV charger to Wi-Fi, enabling you to manage your charger.

#### **LET'S START**

# EVBox Connect App für Installateur

- Sicherheitscode beim Eintritt in Installationsmodus
- Manuelle Backend-Eingabe (URL Konfiguration)
- Weitere Funktionen (APN-Einstellungen, Zählertyp, minimal und maximal zulässiger Strom)
- Phase Rotation
- Deaktivieren Sie CCID-AC
- Firmware Updates
- Navigieren Sie zu: Anzeigen (RF + RS485), koppeln, entfernen

**[Link zum Video](https://www.youtube.com/watch?v=x68m7h5icNw&list=PL6KQdWIAlLFCt4xKZXRLyeviTDmB5kEFG&index=1&t=2s)**

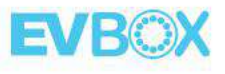

# EVBox Connect App für Endnutzer

- Speichern Sie AutoStart-Ladevorgänge auf dem ausgewählten Konto (Karte).
- Sprachunterstützung auf EN, FR, DE, ES
- Fügen Sie eine RFID Karte durch Barcode-Scan hinzu
- LED-Helligkeit Steuerung
- Anzeige der WLAN- / Mobilfunkverbindung

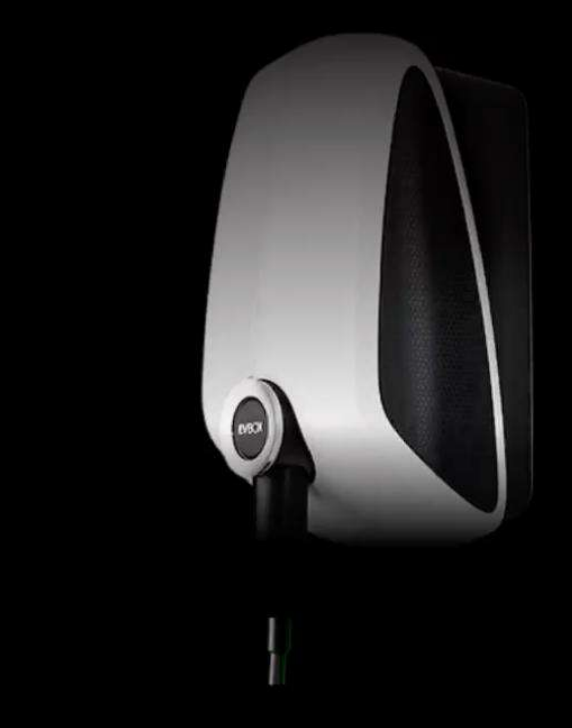

#### Welcome, this app will help you:

- Pair your EV charger with your device through Bluetooth.
- Connect your EV charger to Wi-Fi, ি enabling you to manage your charger.

#### **LET'S START**

#### Kompatibel mit G4-Stationen

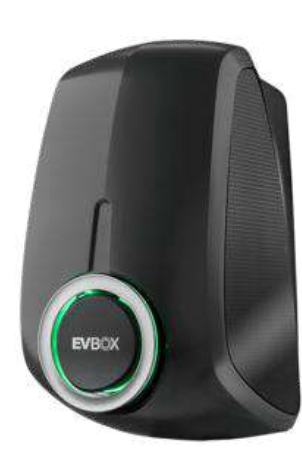

Kann als online / offline konfiguriert werden

Es wird als online konfiguriert geliefert. Es kann als offline konfiguriert werden.

 $EVBOK$ 

Immer Online.

# Zugangskontrolle: Autostart oder RFID-Karten / Schlüsselanhänger

#### Offline Stationen:

- Autostart: Das Auto wird aufgeladen, sobald es an die Station angeschlossen ist.
- Ladekarten: In der EVBox Connect App gespeicherte Karten können zum Laden verwendet werden (Whitelist) .

#### Online Stationen:

- Autostart: Die in der App gespeicherte und ausgewählte Karte wird zur Authentifizierung des Ladevorgangs verwendet.
- Ladekarten: Im Backend aktivierte Karten werden verwendet, um einen Ladevorgnag zu starten.

Wichtig: Abrechnungstransaktionen werden NICHT aufgezeichnet, wenn die Station offline ist.

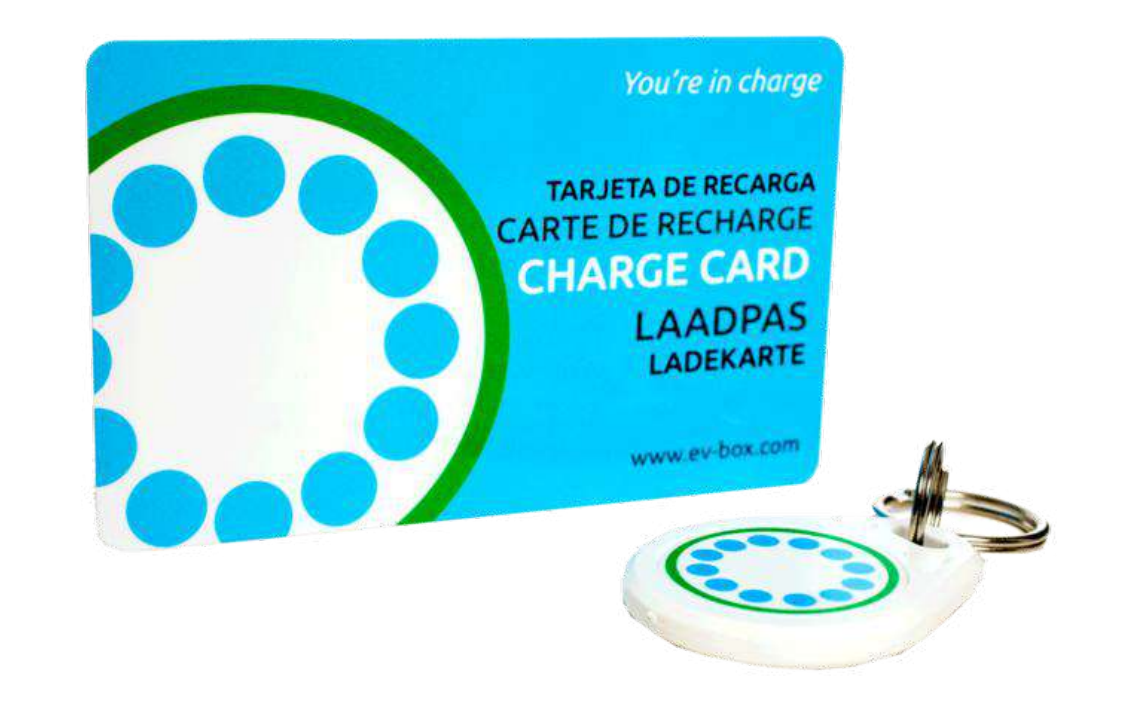

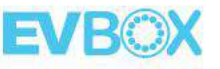

EVBox Connect App für Installateure

### Mit Bluetooth verbinden

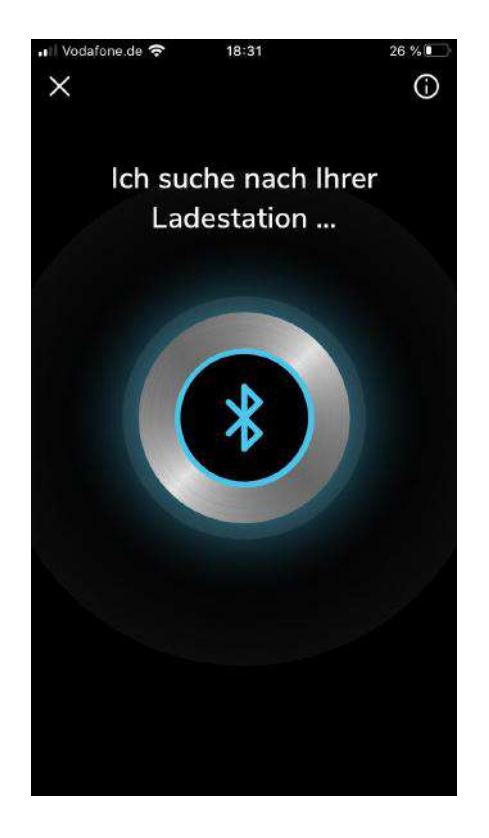

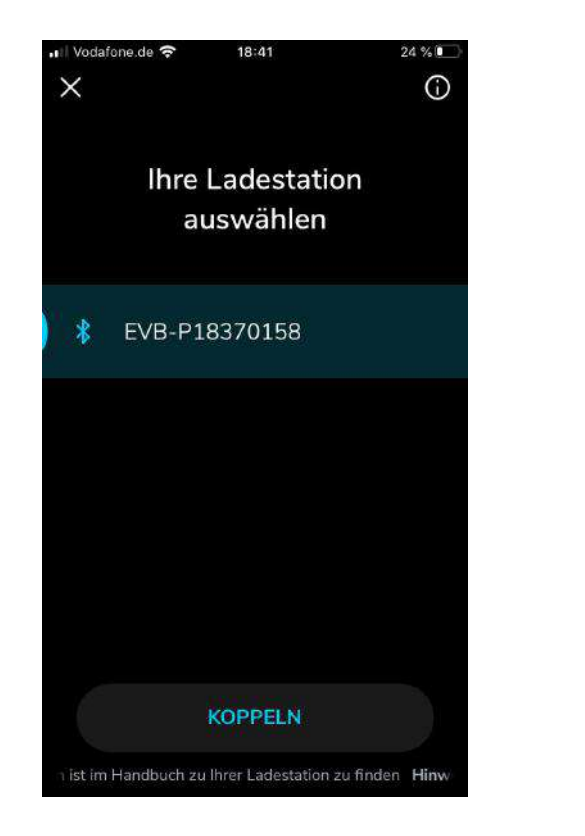

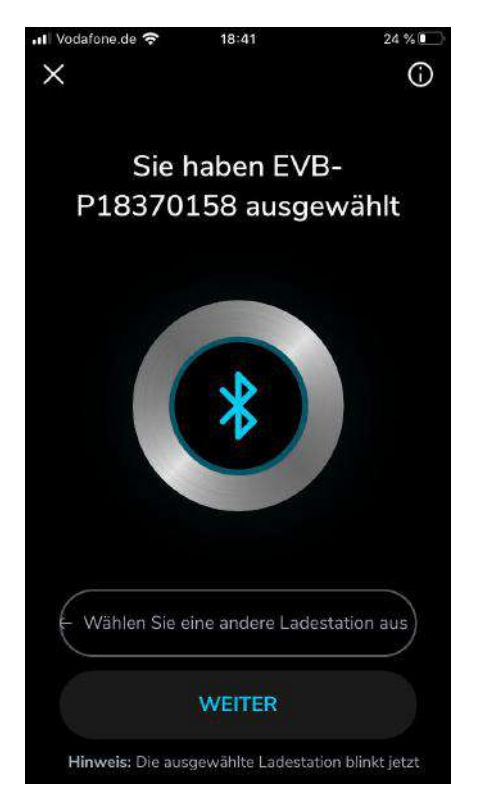

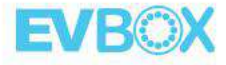

## Mit Bluetooth verbinden

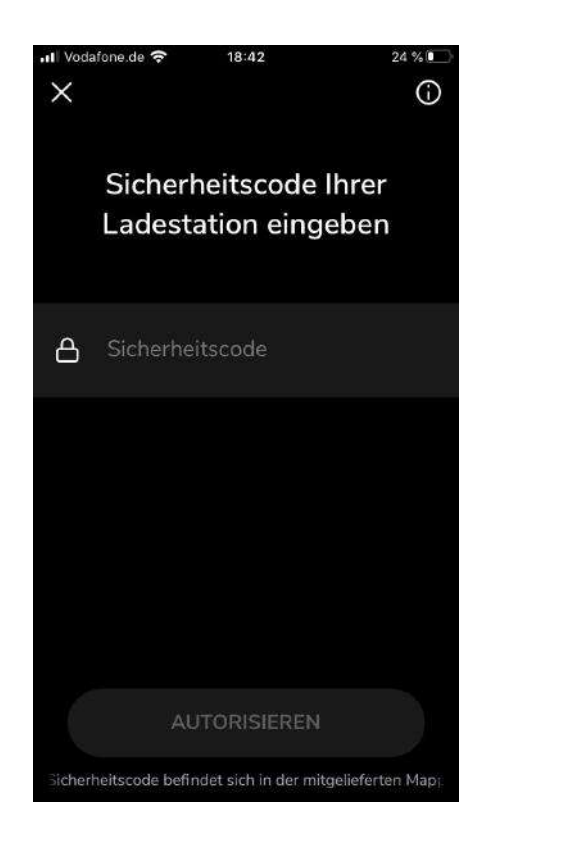

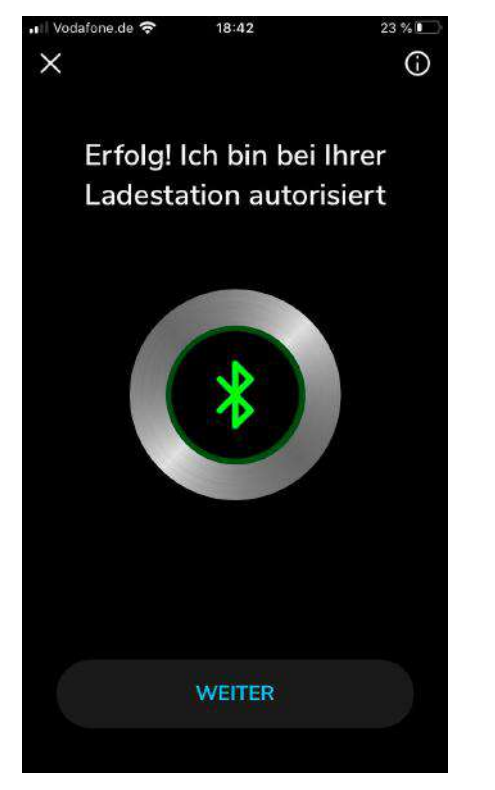

Der Sicherheitscode befindet sich auf dem Ordner in der Verpackung

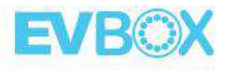

### 1. Erweiterte Einstellungen (nur für Installateure)

 $\odot$ 

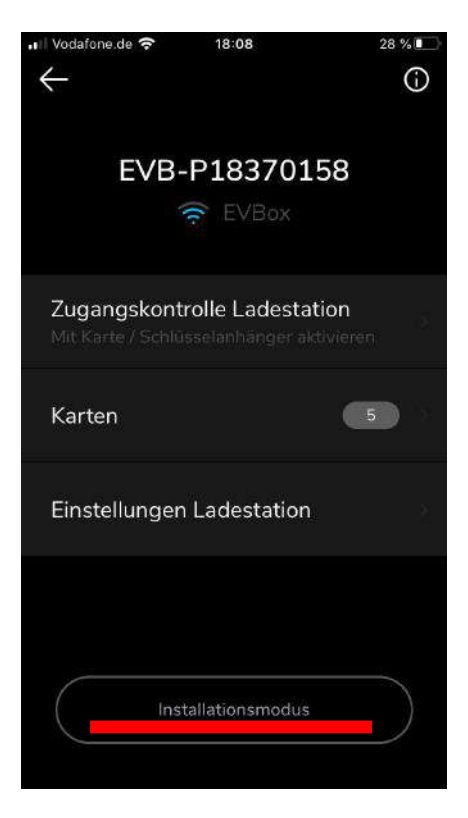

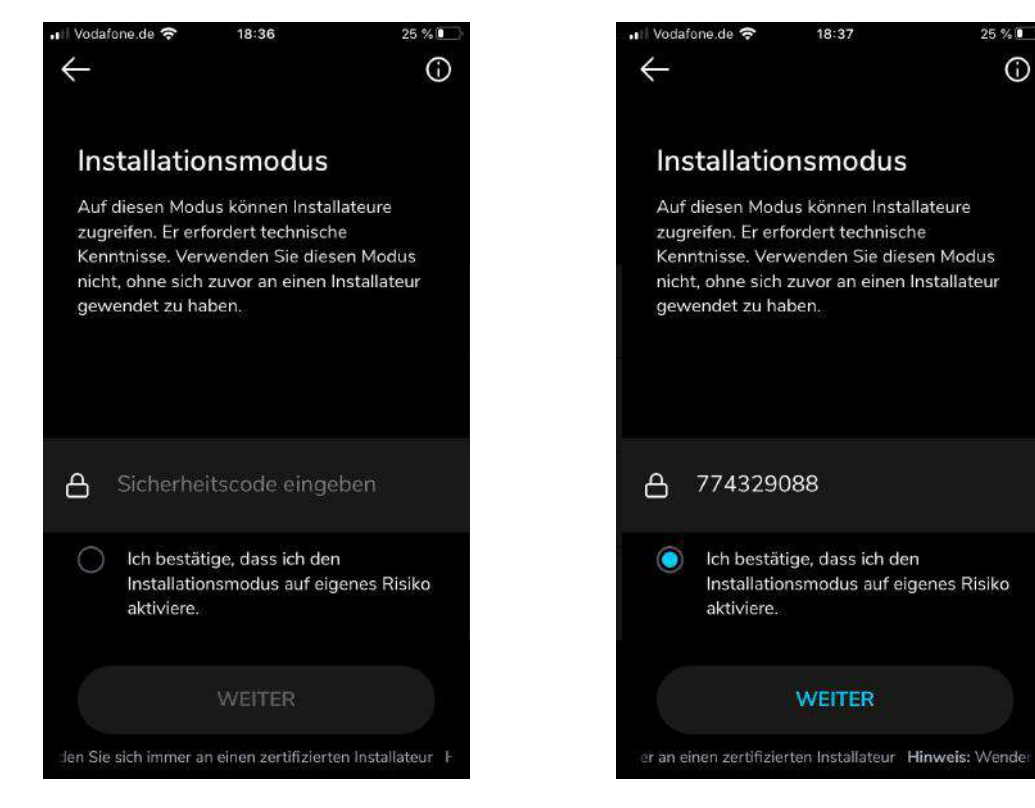

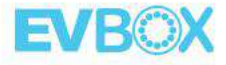

### 2. Setzen Sie den Ladestrom

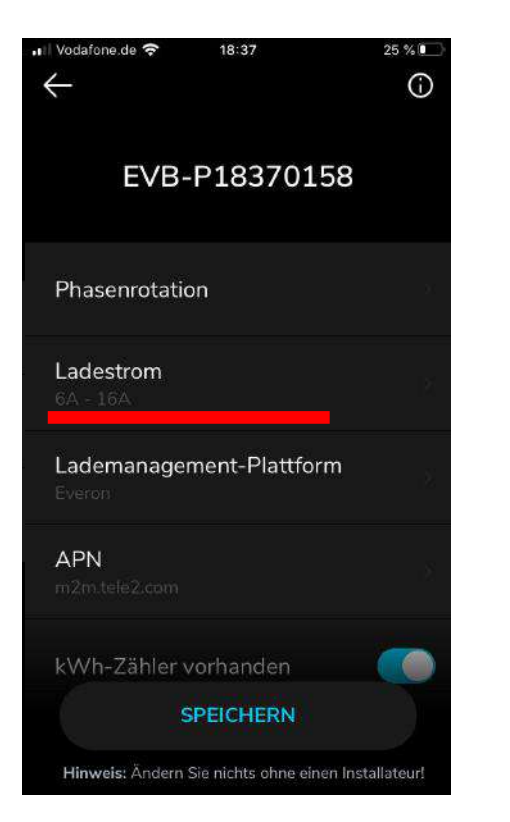

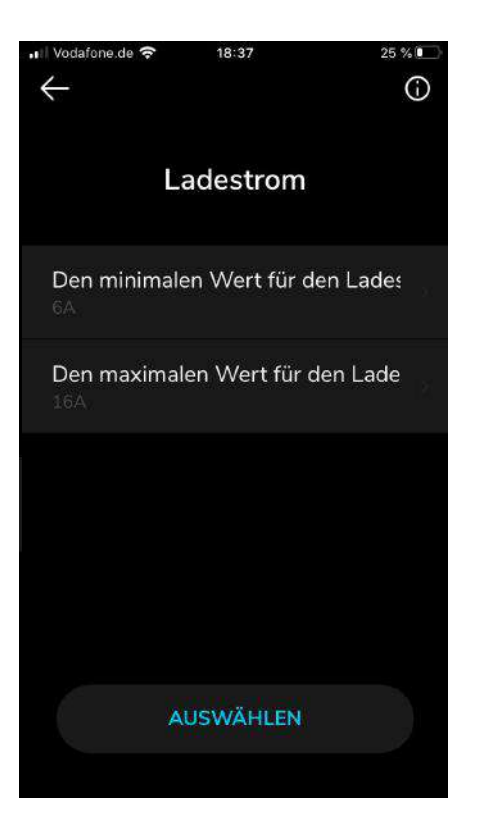

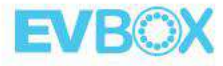

## 3. Firmware Update und Online stellen

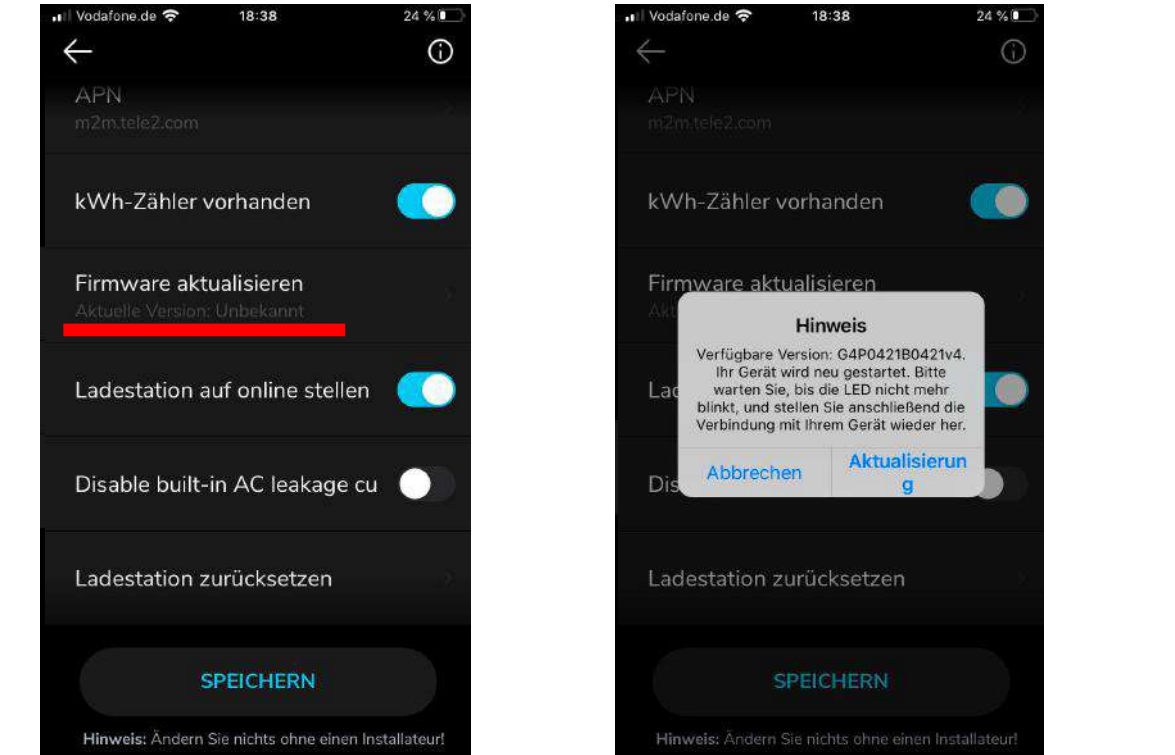

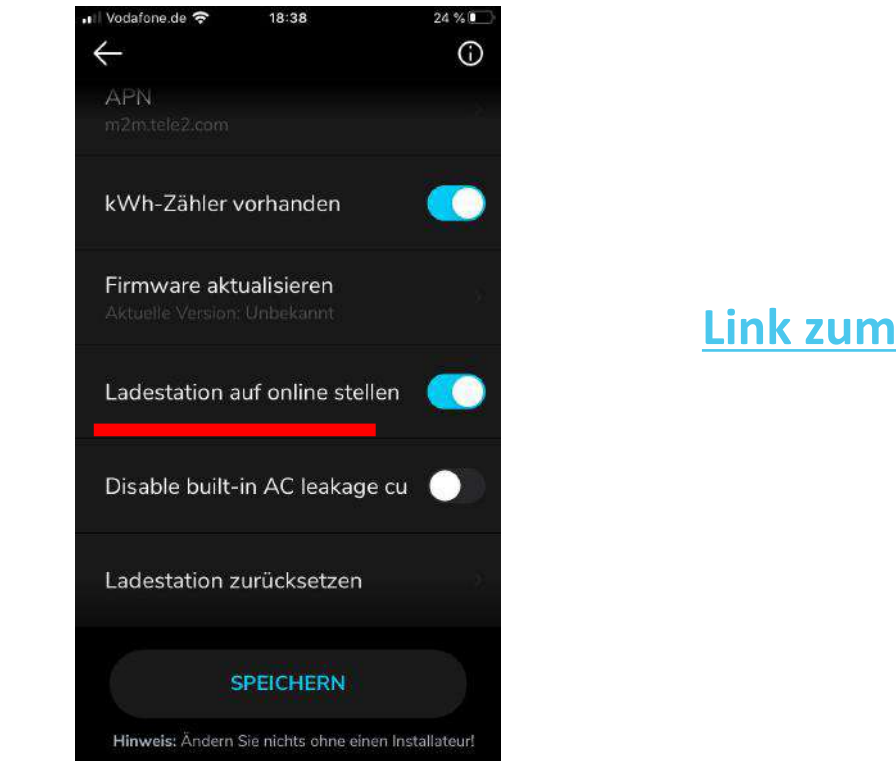

**[Link zum Video](https://www.youtube.com/watch?v=dxPcV_Zrw00&list=PL6KQdWIAlLFCt4xKZXRLyeviTDmB5kEFG&index=3)**

- Stellen Sie die Station auf Online für eine Verbindung mit Backend
- Wenn die Option '' Ladestation auf online stellen'' AUS ist, dann bleibt die Station OFFLINE und kommuniziert somit nicht mit einem Backend

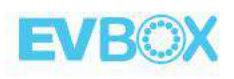

### 4. Stellen Sie das Backend um

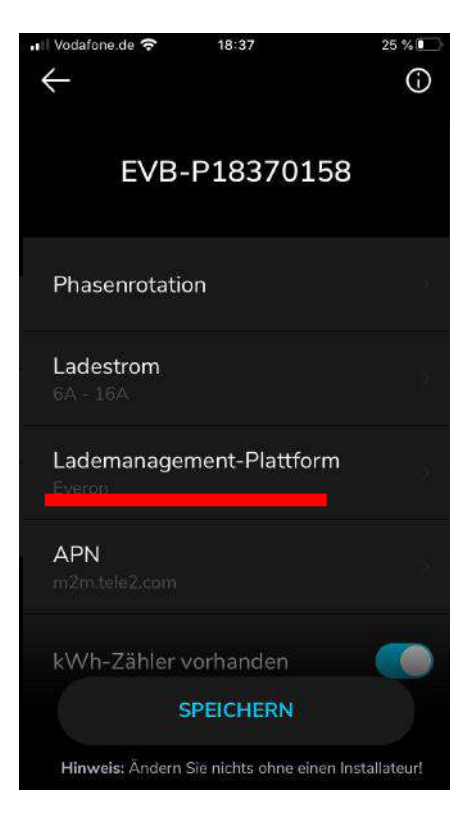

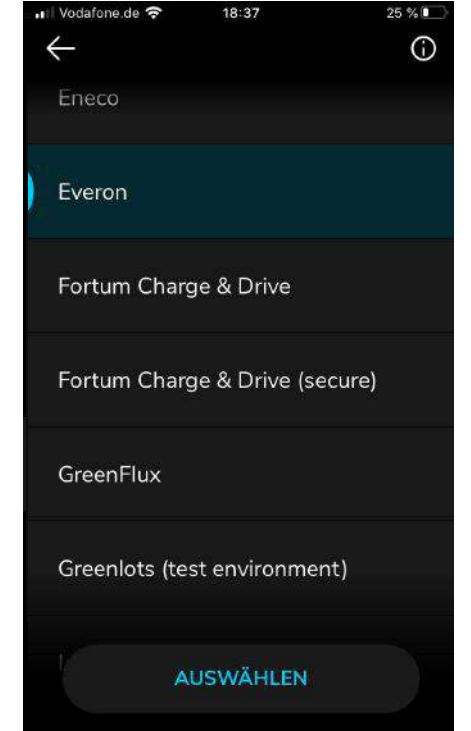

#### **Everon = EVBox CMS**

Die Lademanagement Software von EVBox

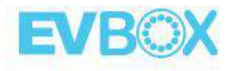

## 5. Weitere Einstellungen und Hilfemenü

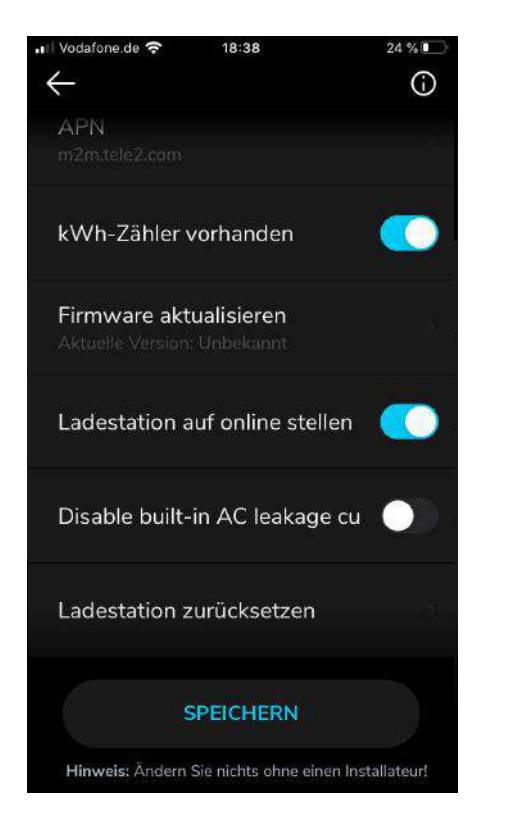

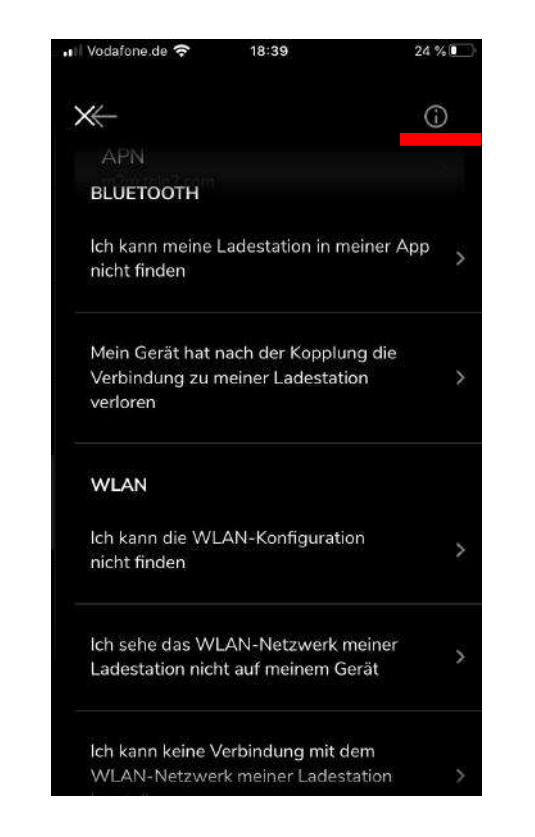

Für weitere Informationen, klicken Sie auf das  $\overline{O}$  Symbol.

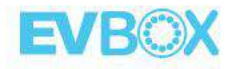

EVBox Connect App für Endnutzer

### 1. Mit Bluetooth verbinden

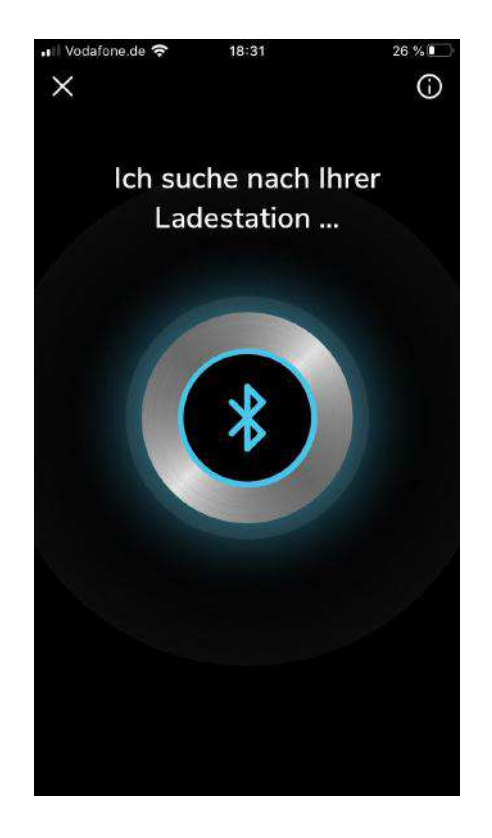

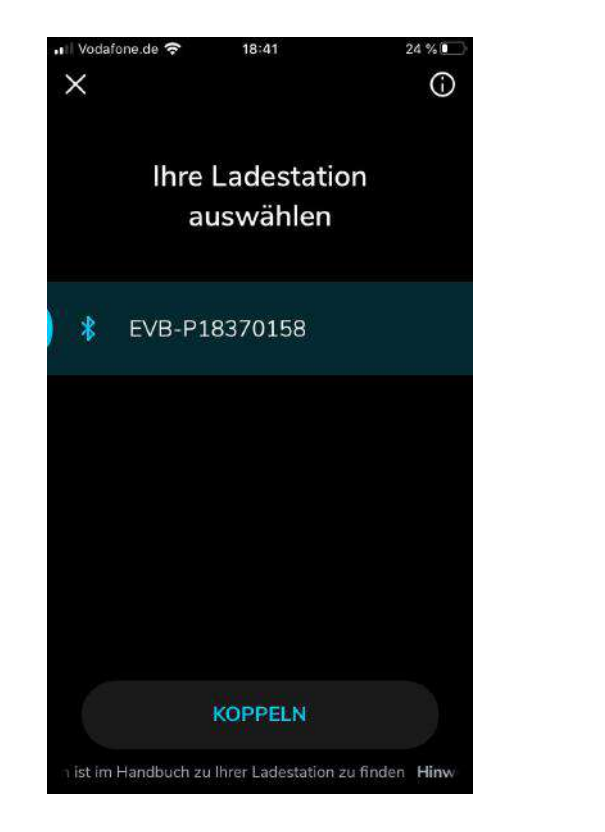

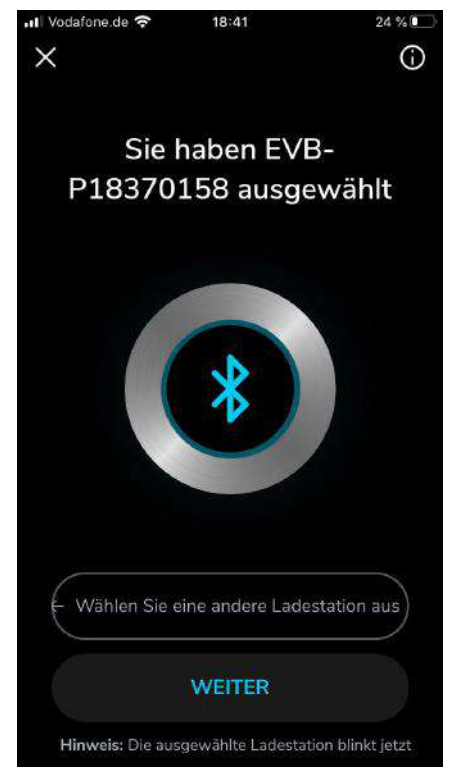

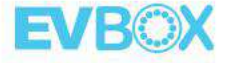

## 2. Mit Bluetooth verbinden

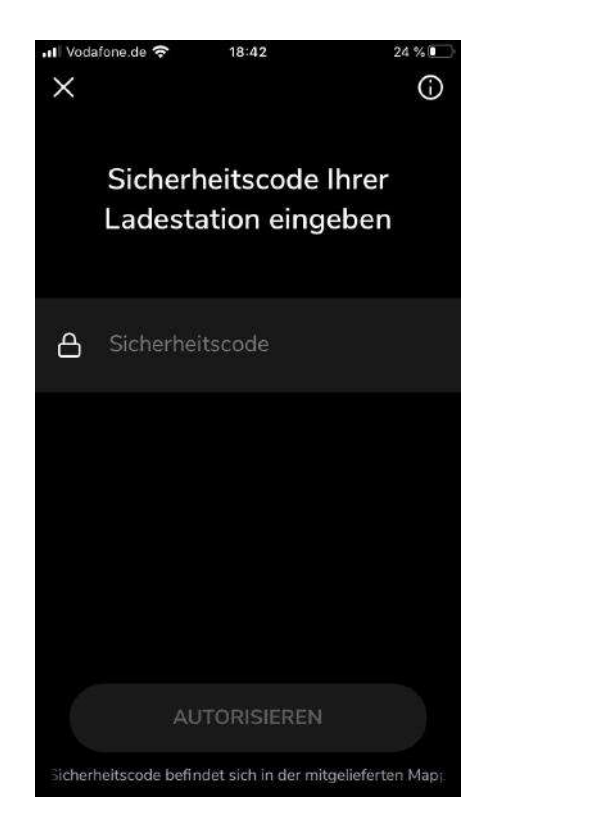

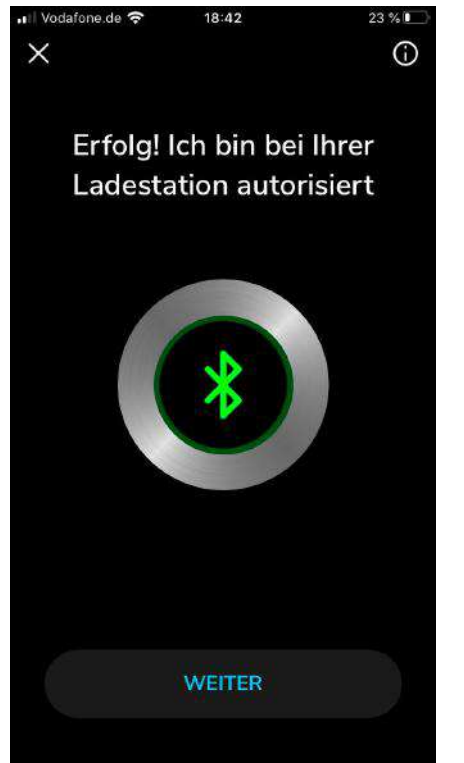

Der Sicherheitscode befindet sich auf dem Ordner in der Verpackung

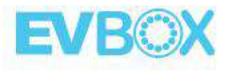

# Option: Zugang zur Ladestation (über RFID Karte)

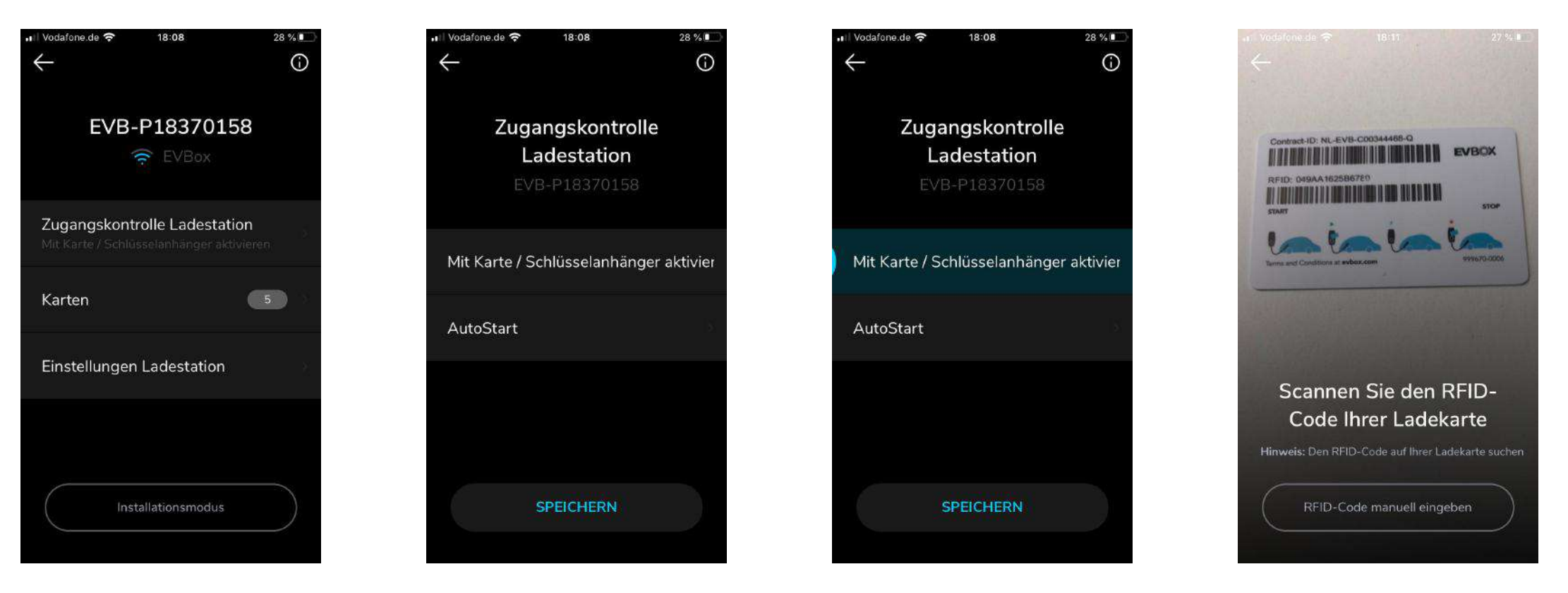

- Die Aktivierung "Mit Karte/Schlüsselanhänger" ermöglicht das Starten/Stoppen von Ladevorgängen, wenn die Station nicht Online gesetzt wurde
- Wenn die Station online gesetzt wurde, müssen die RFID Karten im Backend hinzugefügt werden

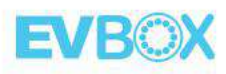

## Option: Zugang zur Ladestation (über Autostart)

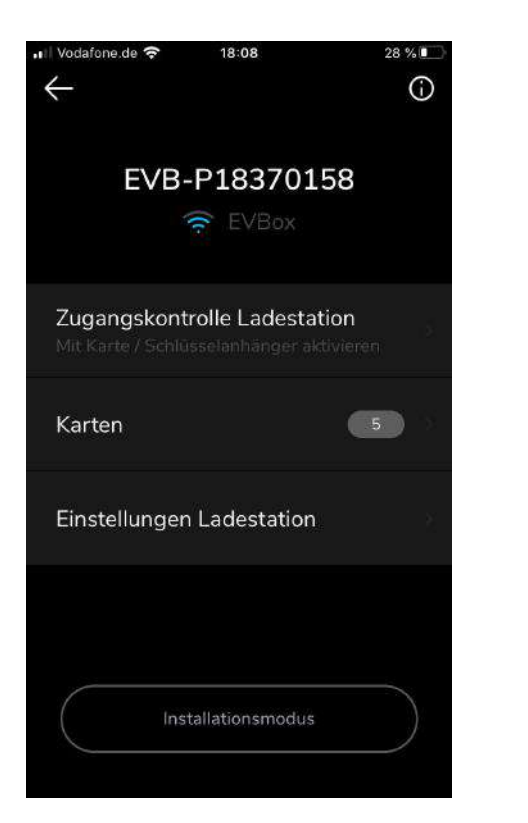

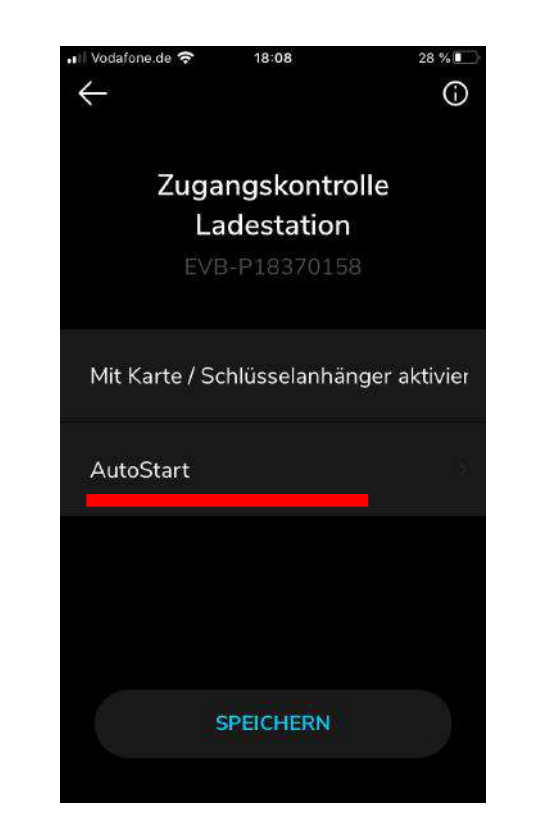

#### **AutoStart**

Stecken Sie Ihr EV ein und beginnen Sie mit dem Aufladen ohne einer RFID Ladekarte

Stecken Sie Ihre EV aus, um den laufenden Ladevorgang zu stoppen

**[Link zum Video](https://www.youtube.com/watch?v=-xjW5nLnGbM&list=PL6KQdWIAlLFCt4xKZXRLyeviTDmB5kEFG&index=2)**

- AutoStart: die Ladung kann ohne RFID gestartet/gestoppt werden
- Im Installationmodus überprüfen Sie ob ''Ladestation auf online stellen'' aktiviert ist

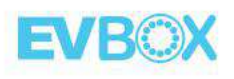

#### Option: RFID Karte umbenennen

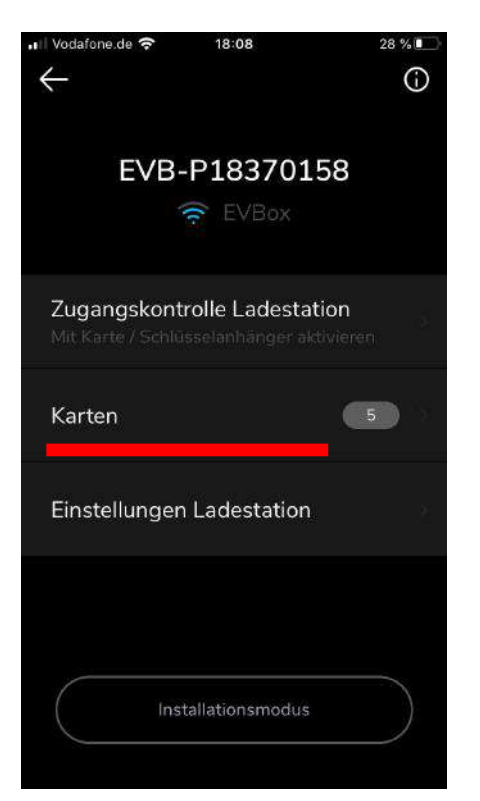

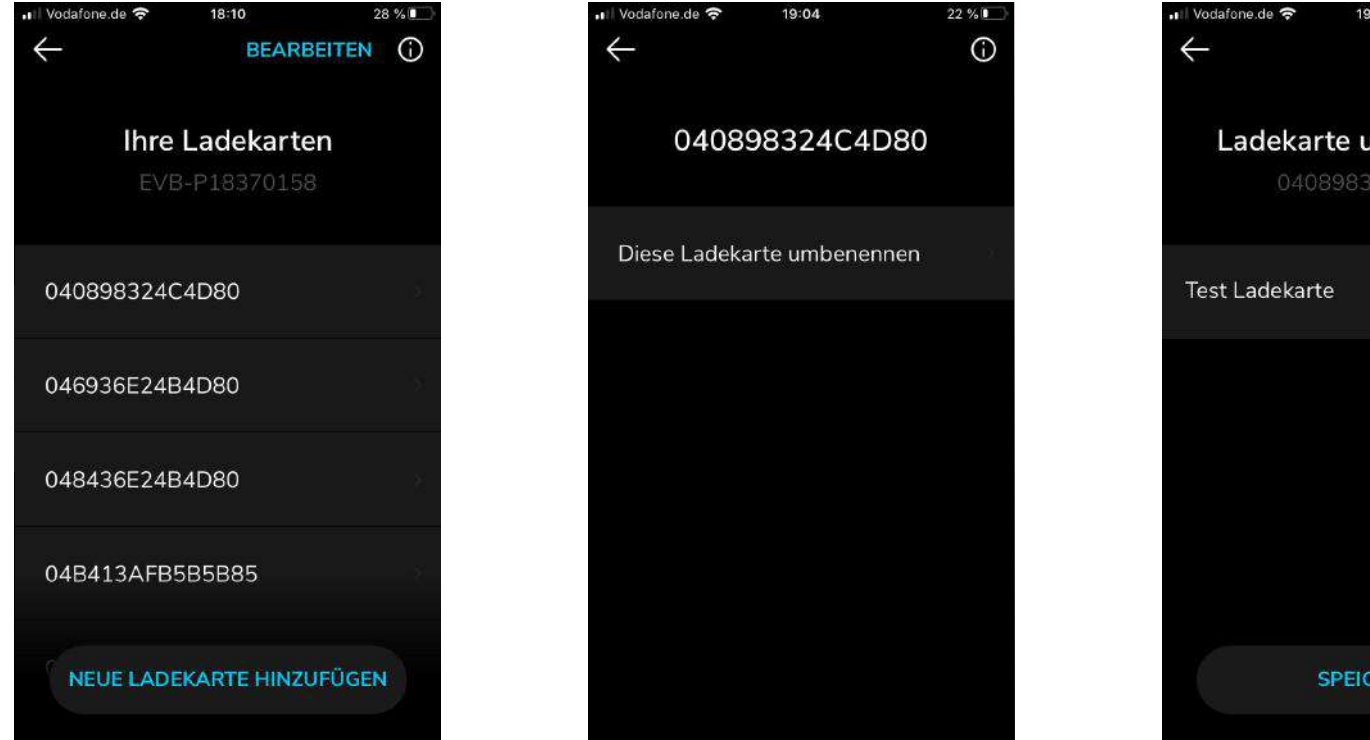

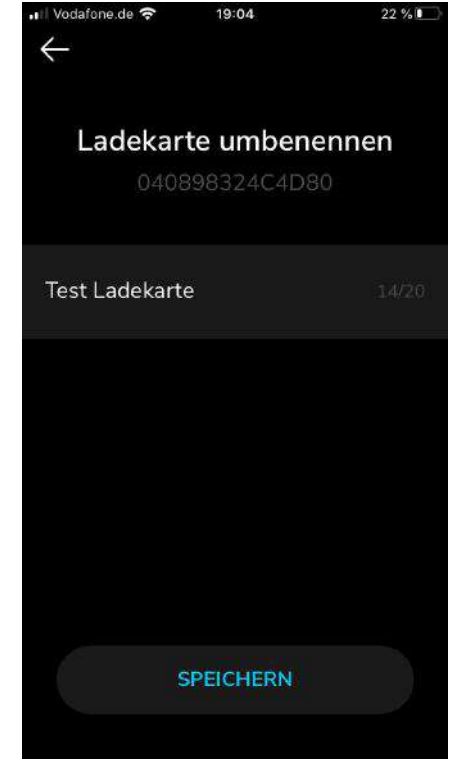

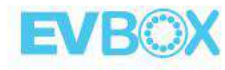

#### Option: Ladestation umbenennen

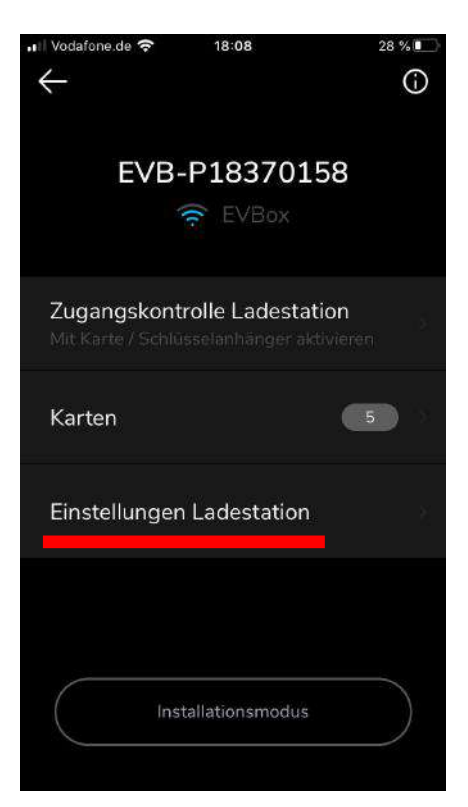

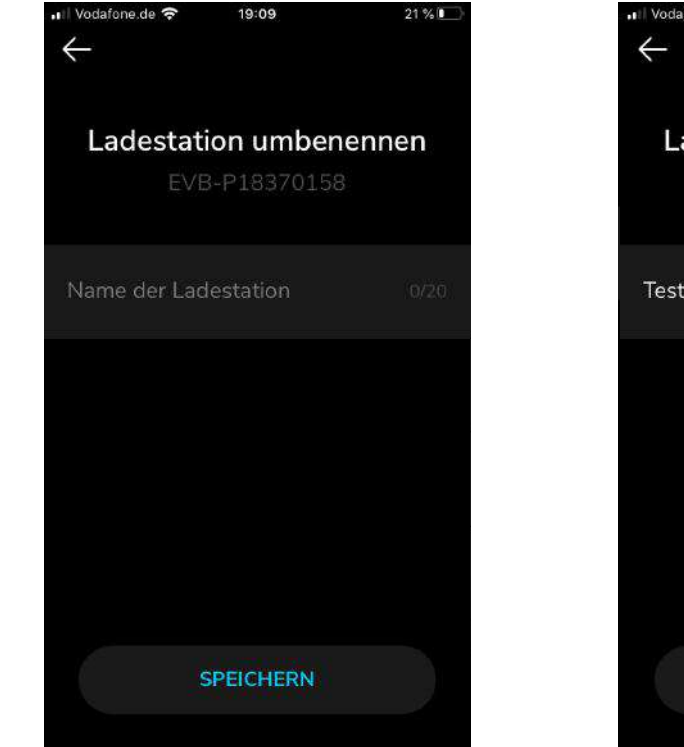

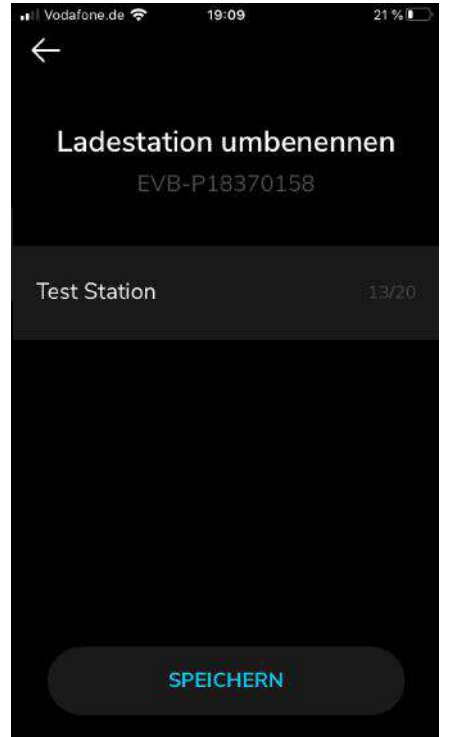

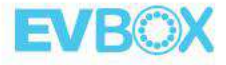

#### Option: Ladestation zurücksetzen

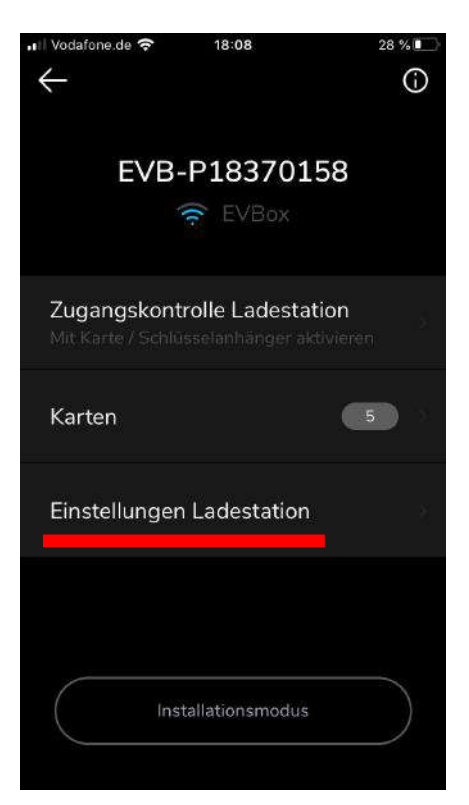

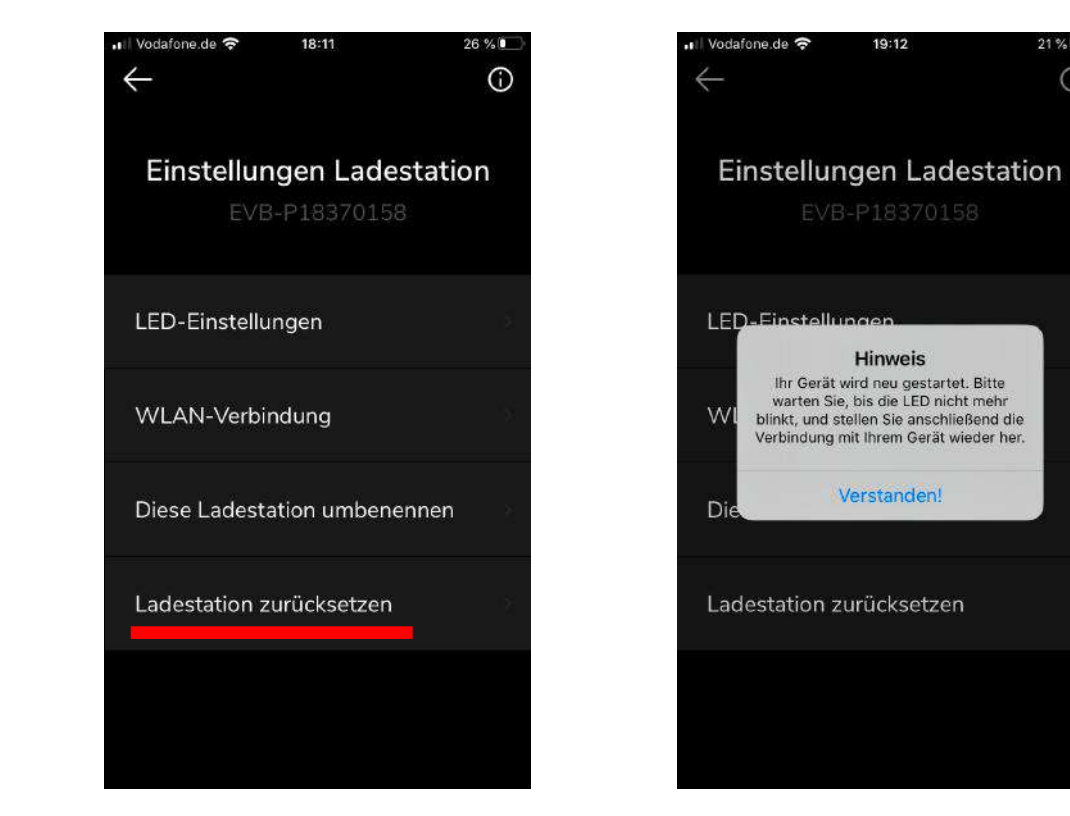

 $21%1$ 

 $\odot$ 

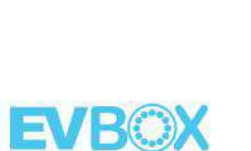

#### Option: LED Ring

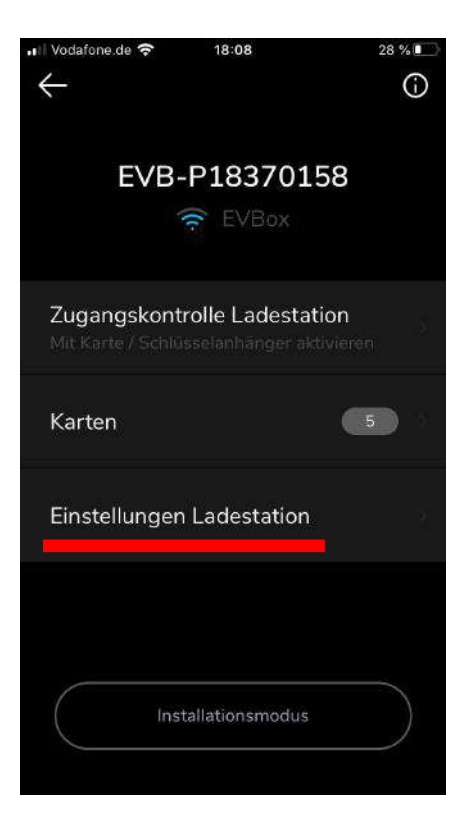

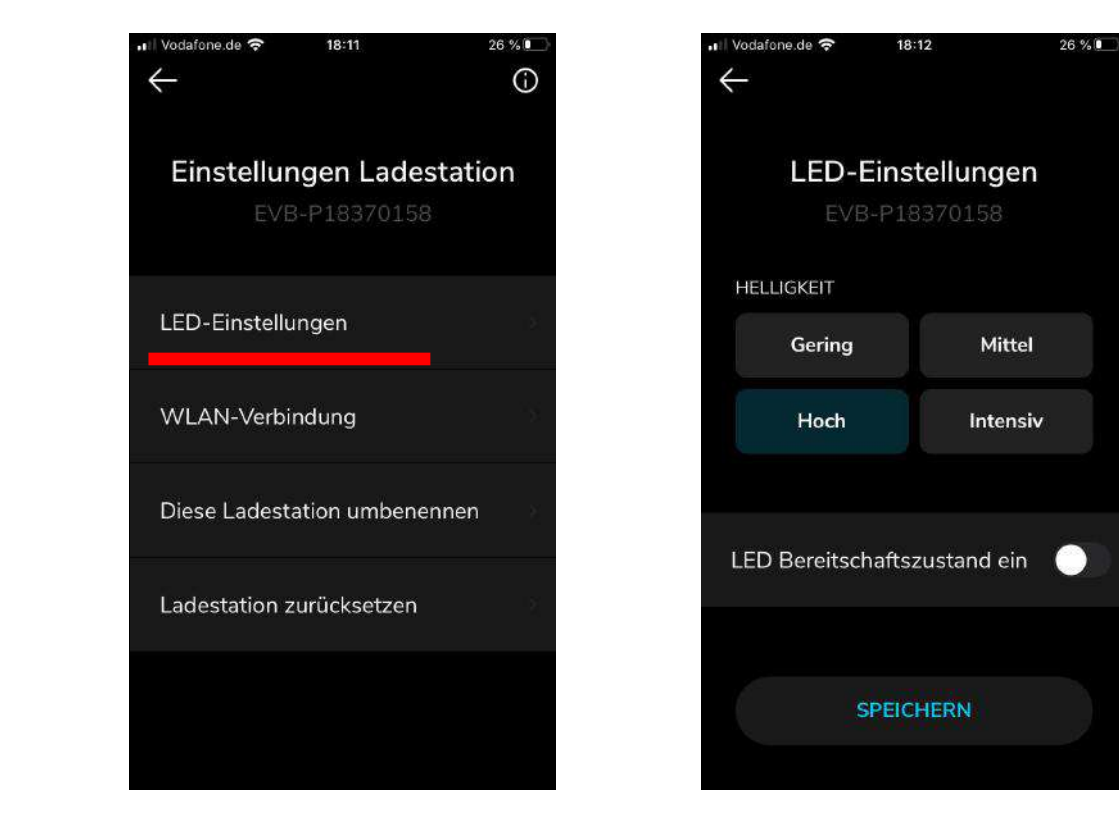

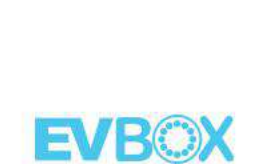

#### Option: Verbindung über WLAN

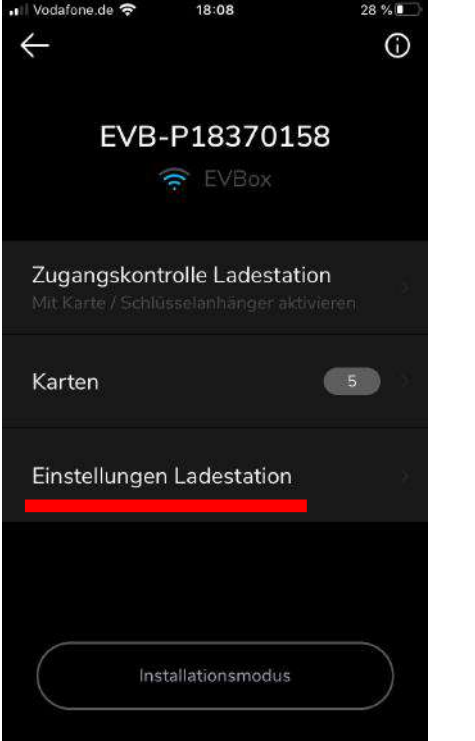

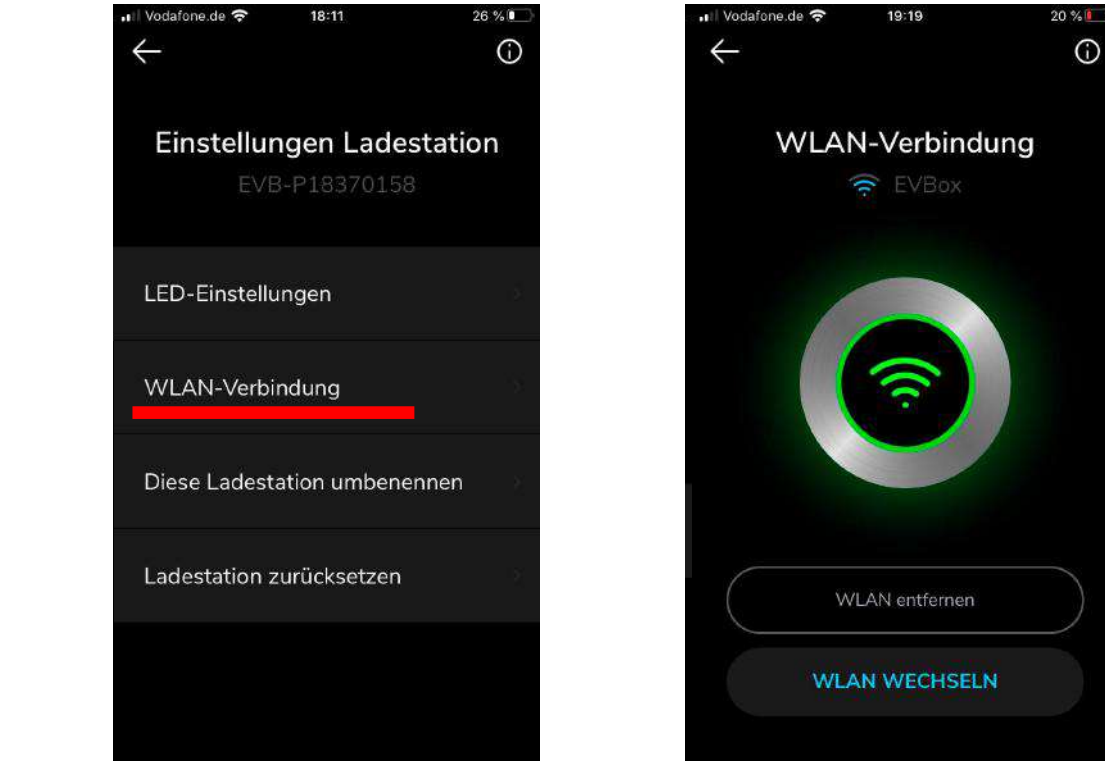

Die Station ist standarmäßig über LTE/UMTS (SIM Karte) angebunden (wenn vorhanden). Wenn Sie die Station auf WLAN umstellen möchten, klicken Sie auf "WLAN-Verbindung".

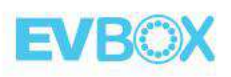